## Zurücksetzen auf die Werkseinstellungen an den IP-Telefonen SPA525G und SPA525G2 Ī

## Ziele

Zurücksetzen der IP-Telefone SPA525G und SPA525G2 auf die Werkseinstellungen IP-Telefone werden so konfiguriert, dass sie auf die Werkseinstellungen zurückgesetzt werden, wenn der Benutzer ohne Konfiguration auf den IP-Telefonen neu auf dem Gerät starten möchte. Sie kann auch verwendet werden, wenn das IP-Telefon nicht normal funktioniert.

## Anwendbare Geräte

SPA525G

SPA 525G2

## Zurücksetzen auf die Werkseinstellungen an den IP-Telefonen SPA525G und SPA525G2

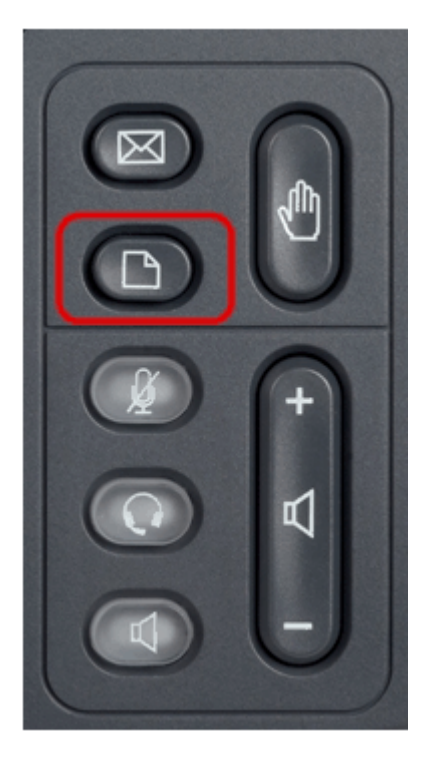

Schritt 1: Drücken Sie die Taste Setup am Telefon. Das Menü Informationen und Einstellungen wird angezeigt.

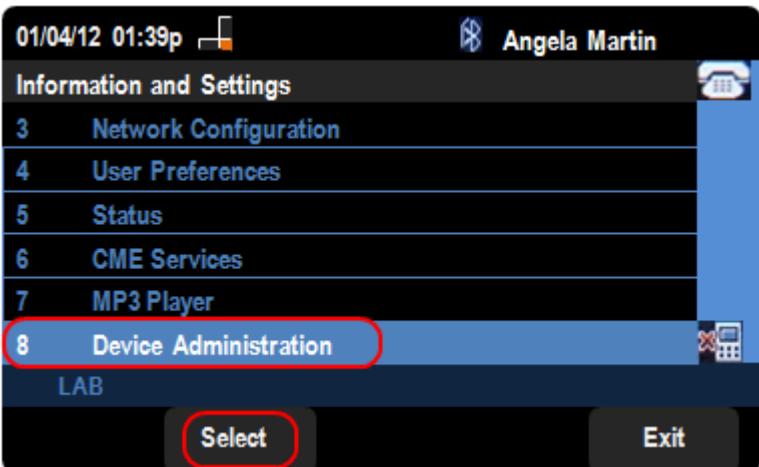

Schritt 2: Navigieren Sie mithilfe der Navigationstasten nach unten zu Geräteverwaltung. Drücken Sie die programmierbare Taste Select (Auswählen).

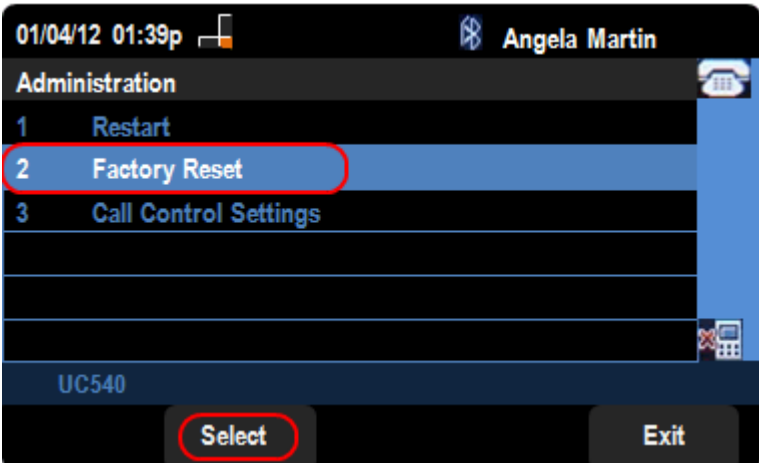

Schritt 4: Scrollen Sie auf der Seite Device Administration (Geräteverwaltung) nach unten zur Option Factory Reset (Werkseinstellungen zurücksetzen), und drücken Sie die Select (Auswählen)-Taste, um das IP-Telefon auf Werkseinstellungen zurückzusetzen.

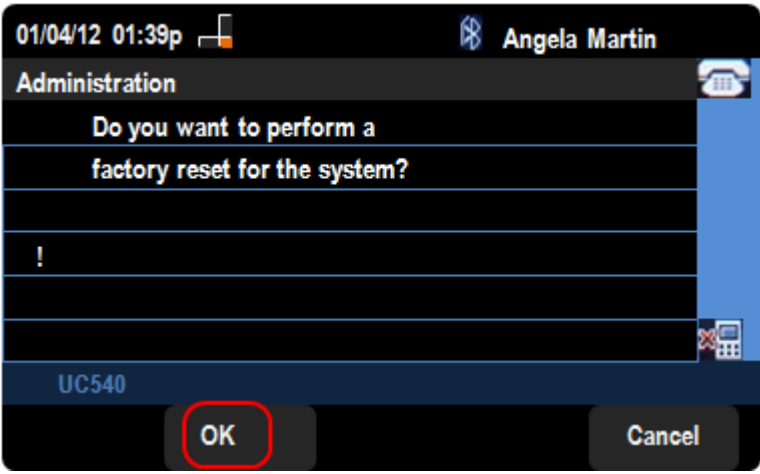

Schritt 5: Drücken Sie auf der Seite Factory Reset (Werkseinstellungen zurücksetzen) die Softtaste OK, um das Zurücksetzen des IP-Telefons SPA525G oder SPA525G2 auf die Werkseinstellungen zu bestätigen.